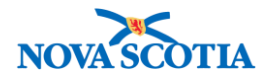

# **Product Lot – Zone Role**

Functions:

- Search [Product Lots](#page-1-0)
- [View a Product Lot](#page-4-0)

### **Business context**

Vaccine manufacturers assign product lot numbers to all products. Product Lot information, which includes the lot number and the expiry date of the product, is associated with each lot controlled catalogue item (i.e., all vaccines). While completing requisitions, users may need to search for and view Product Lots. When adding product to the Catalogue, new Product Lots may need to be added, or information updated.

- Product Lot information, which includes the lot number and the expiry date of the product, is associated with each Panorama lot controlled catalogue item (i.e., all vaccines)
- Lot information is used in inventory management processes to support product distribution, track products, manage product that has been exposed to an adverse storage condition (ASC), and manage product recalls

### **Triggers**

- A user needs to verify if a product lot is in Panorama.
- A user needs to view detailed information about a product lot.
- A new product lot is available and must be added to the catalogue (Bio Depot only).
- A product lot must be updated (Bio Depot only).
- The Bio Depot needs to create a cold chain sublot for product that can be used following an Adverse Storage Condition (ASC) event.

#### **Business Roles**

- The Product Lot Search process will be performed by the Zone Biological Coordinators, the Bio Depot Biological Coordinator, and Admin support staff.
- The Add Product Lot and Update Product Lot processes will be completed by the Bio Depot Biological Coordinator or the Admin support at the Bio Depot.

#### **Panorama Role**

- The Search and View Product Lot processes requires either the Inventory Zone or Inventory Provincial role.
- Permissions for Add and Update Product Lots are restricted to users with the Inventory Provincial role.

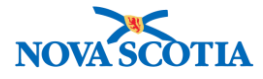

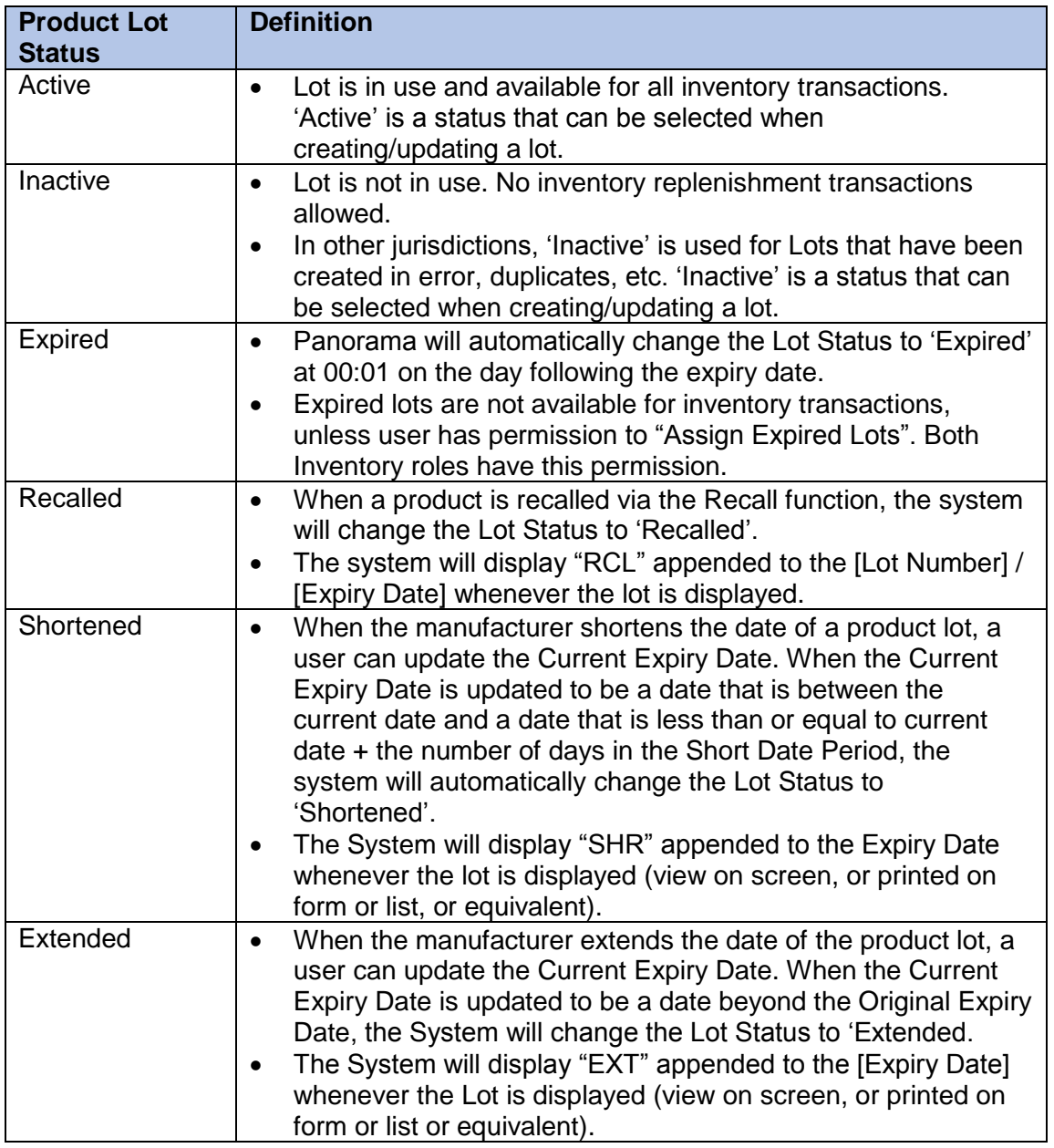

## <span id="page-1-0"></span>**Steps: Search for a Product Lot**

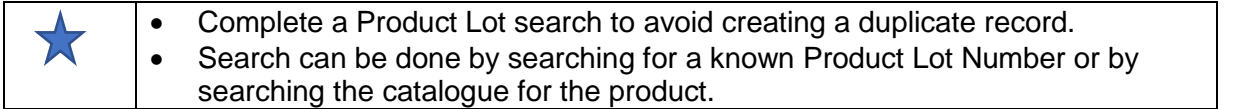

# **Overview Steps**: Click **Product Lot** on Left Menu>Enter Search criteria>Click Search

1. Select **Inventory Setup** from the Left Menu, then select the **Product Lot** link.

Panorama Inventory Management - Product Lot Zone User Guide v1.0 October 13, 2017

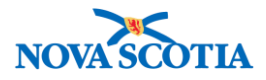

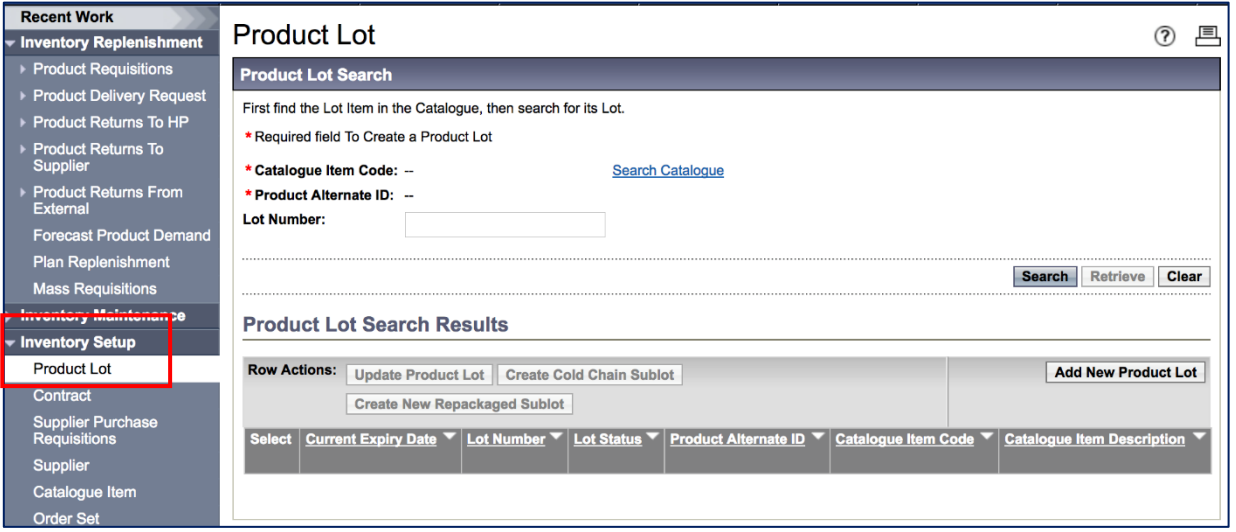

- 2. The **Product Lot Search** screen displays.
	- A search without criteria will generate all product lots in Panorama.
- 3. To search for a product lot using the catalogue, click the **Search Catalogue** hyperlink.

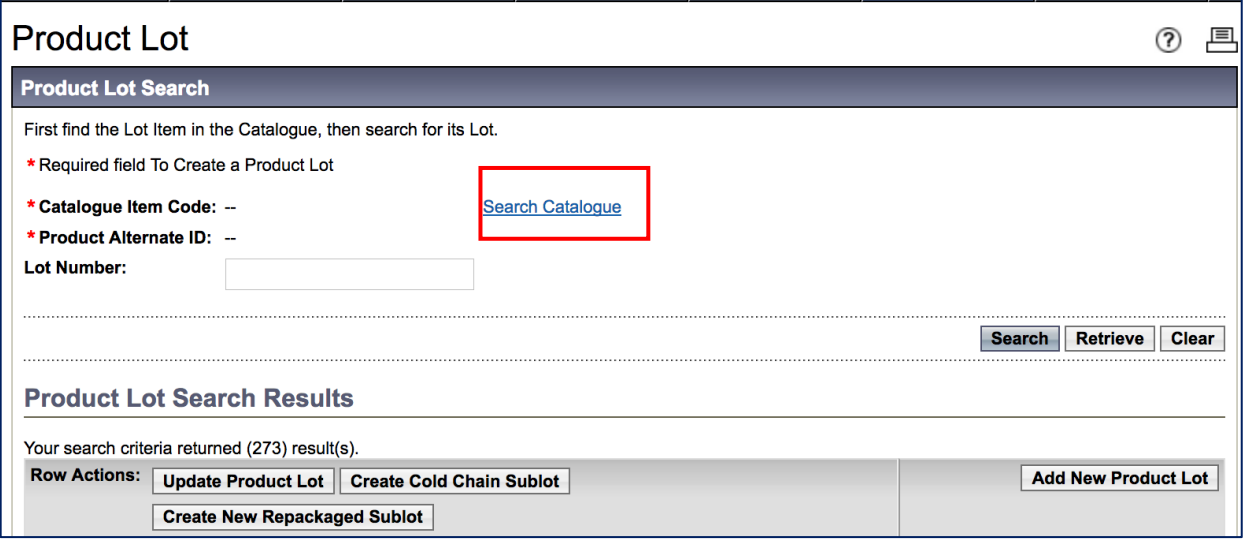

4. The **Catalogue Item Search** screen displays. Enter the **Product Alternate ID**, a term in the Find Search String (e.g., Hepatitis) or select values in the Level 1 to Level 6 drop lists to filter your search. Note that the **Product Alternate ID** field has type-ahead functionality built in.

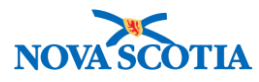

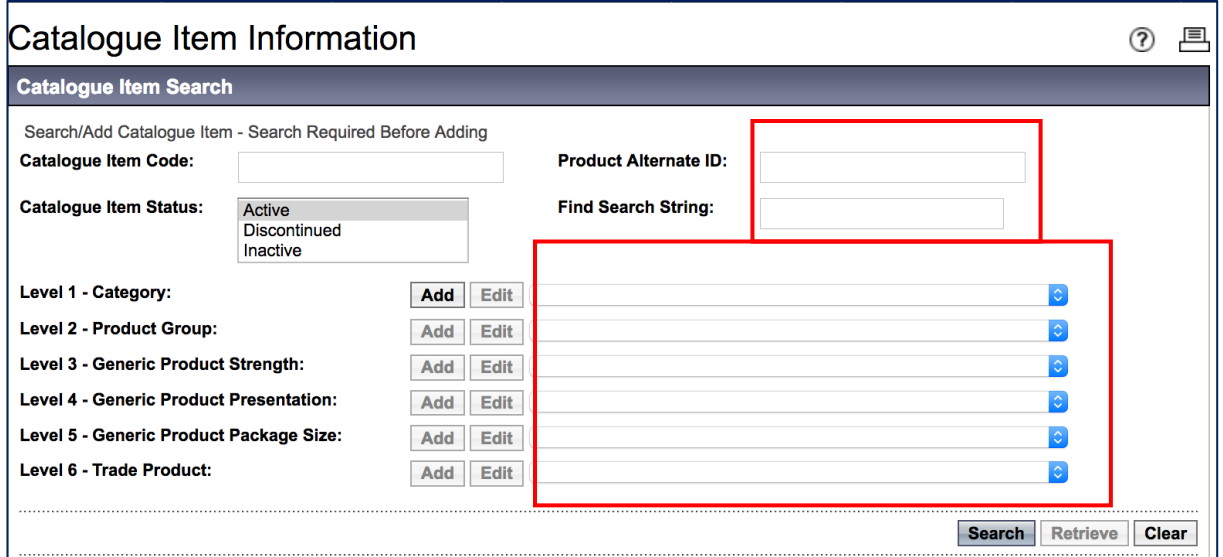

5. The search results display. Select the product lot checkbox and click the **Add Catalogue Item(s)** button.

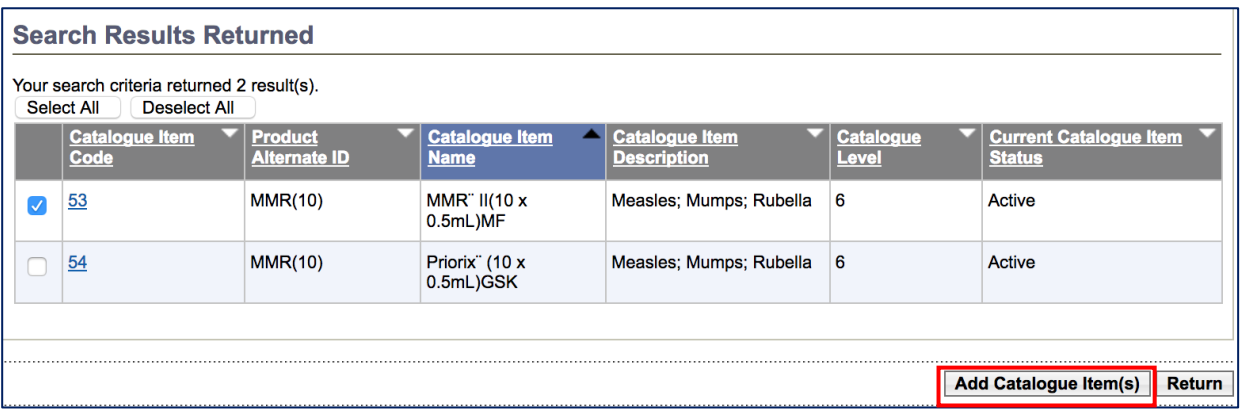

6. The **Product Lot Search** screen displays. The Catalogue Item Code and Product Alternate ID fields have been populated. Click the **Search** button.

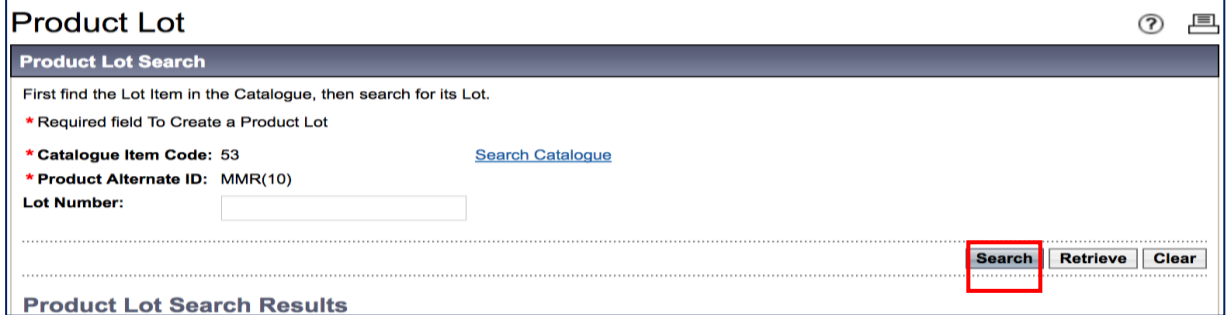

7. The results display under **Product Lot Search Results**. Each set of product lots display in ascending year order, depending on Lot Status, e.g., Active or Expired.

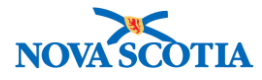

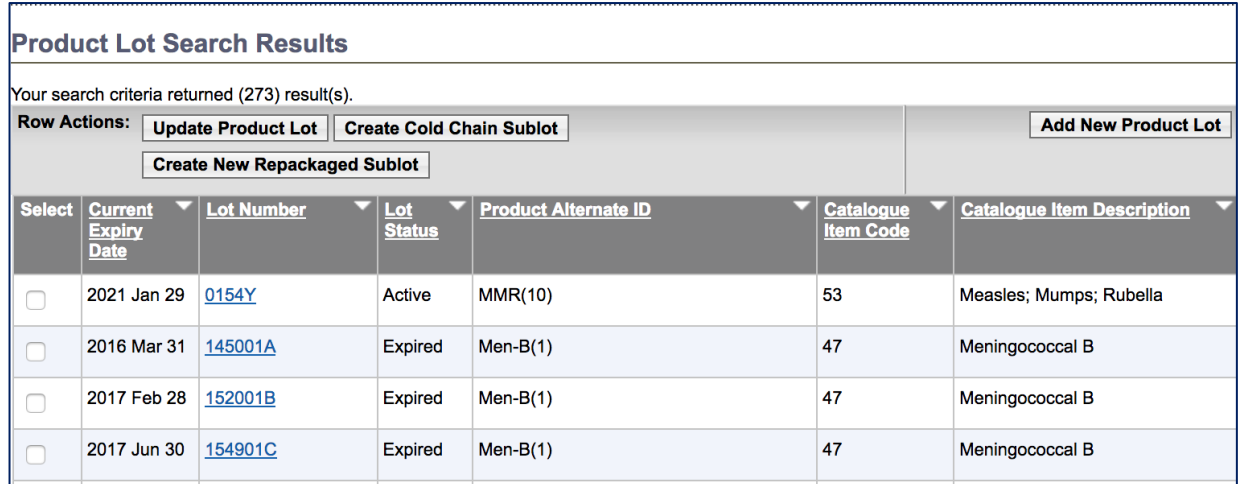

- Wildcard characters % can be used when searching for Lot Numbers. For example, A% can be used to find all lot numbers that begin with A. Add the wildcard characters in the **Lot Number** field.
- 8. Another option is to search by Product Lot Number. On the **Product Lot Search** page, enter the **Lot Number** in the **Lot Number** field – see screenshot on Step #6.
	- A wildcard search can also be completed if you only know the first letter.

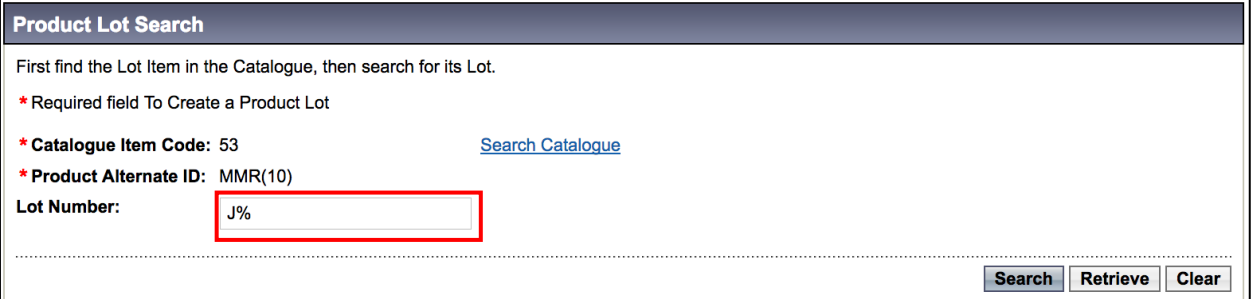

9. Click the **Search** button.

#### <span id="page-4-0"></span>**Steps: View a Product Lot**

**Overview Steps**: Search>Click Lot Number hyperlink>View Lot Number

- 1. Search for a Product Lot, following the search process.
- 2. Click on the blue Lot Number hyperlink.

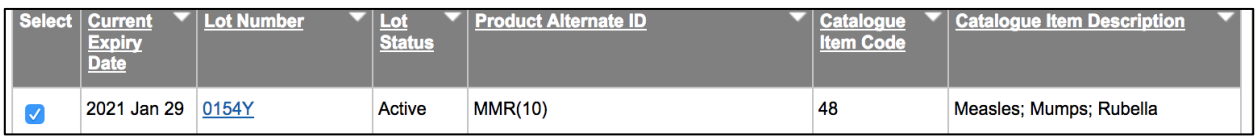

3. The **View Product Lot Details** screen displays. View the information.

Panorama Inventory Management - Product Lot Zone User Guide v1.0 October 13, 2017

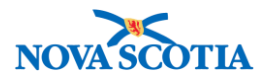

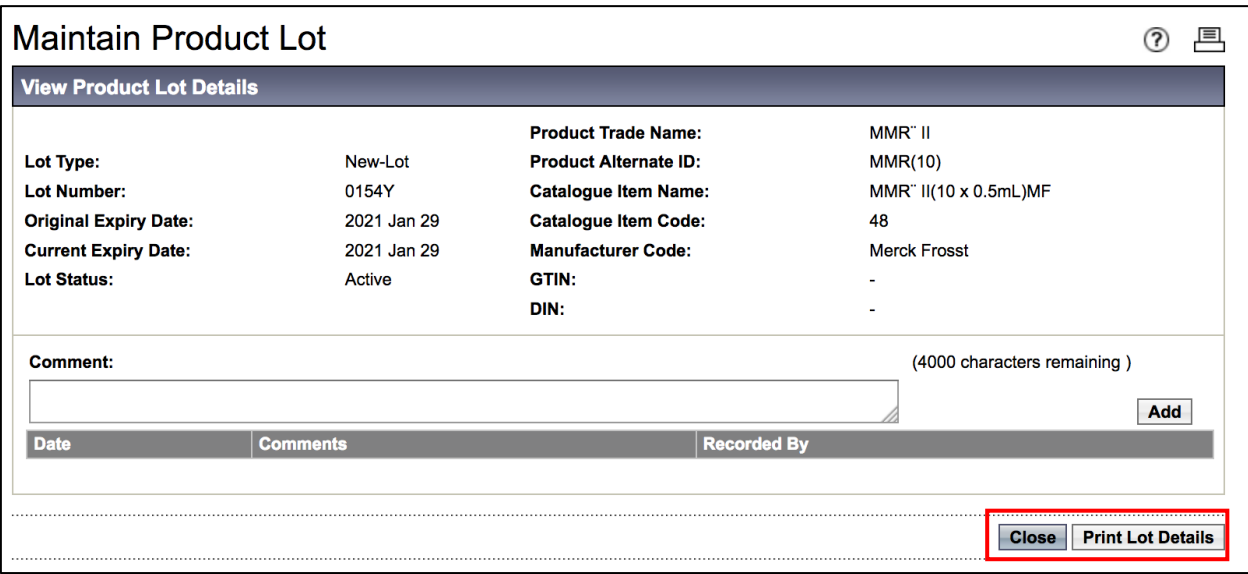

4. To print the product lot details, click the **Print Lot Details** Button.

5. Click the **Close** button.